**КРАТКО РЪКОВОДСТВО**

## **за работа с Пилотното приложение ADELE**

**(финална версия)**

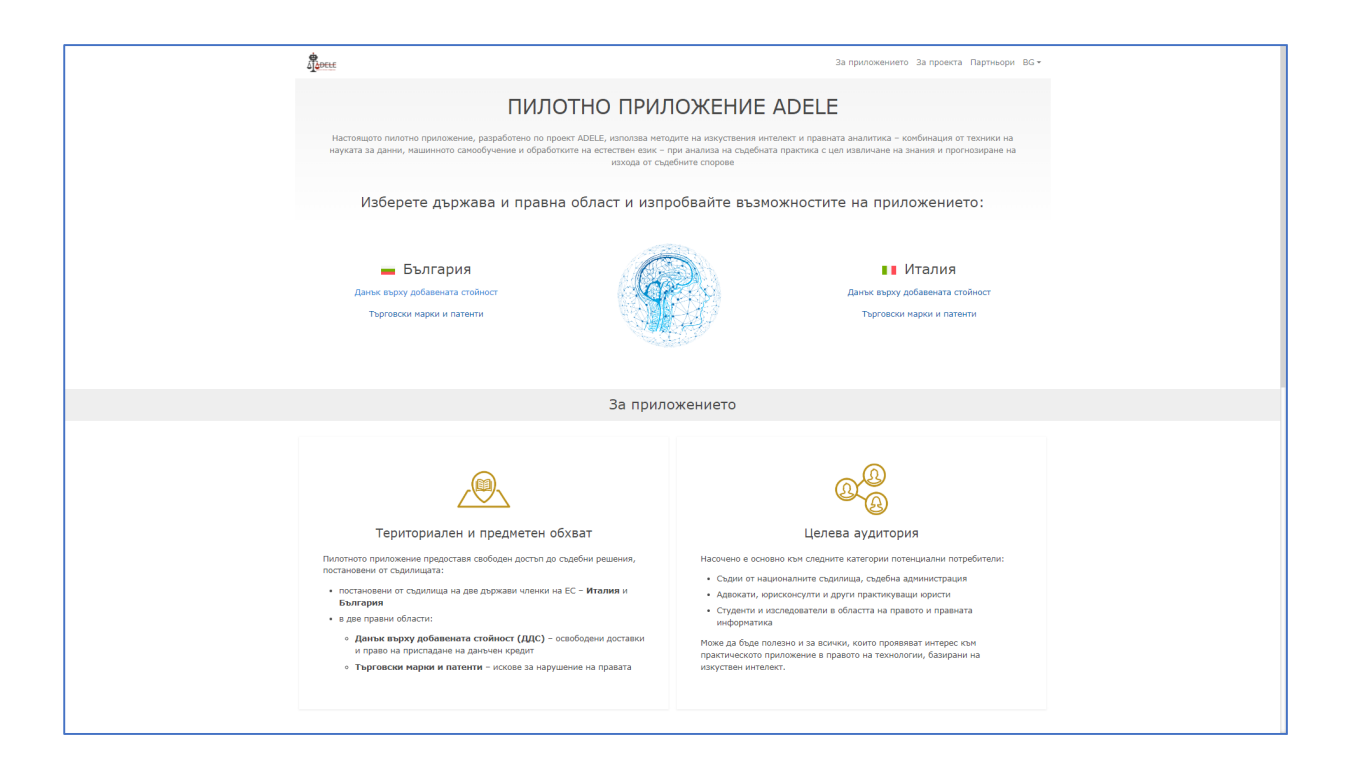

## **Съдържание**

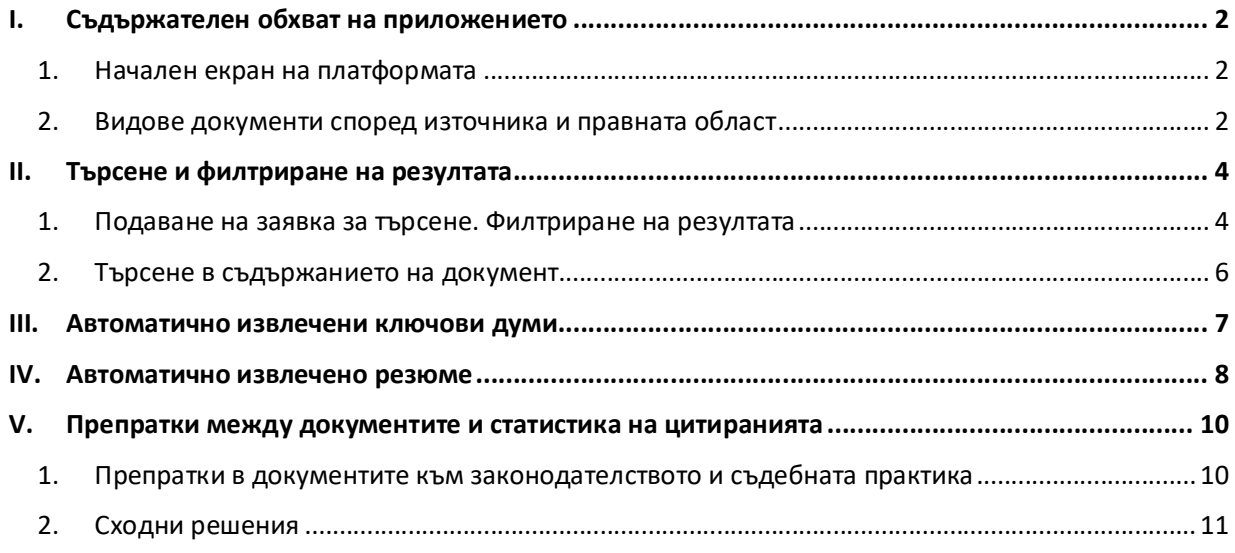

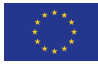

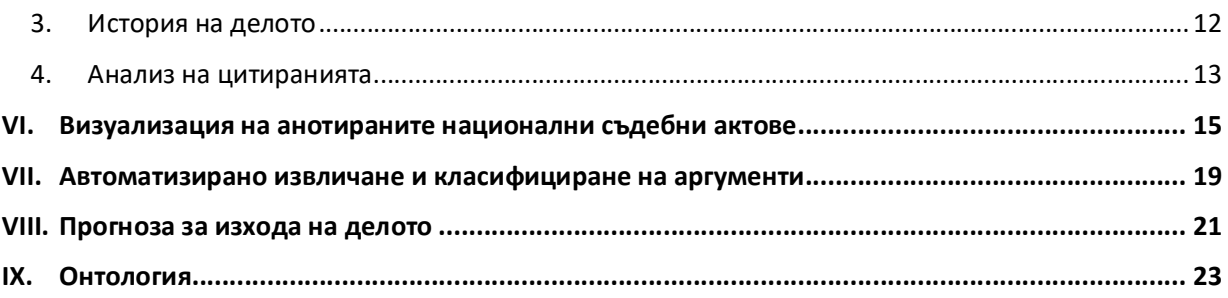

### **I. Съдържателен обхват на приложението**

### **1. Начален екран на платформата**

Началният екран на пилотното приложение предоставя кратка информация за проекта и платформата ADELE и вход към правното съдържание в системата чрез избор на държава и правна област: България или Италия; Данък върху добавената стойност или Търговски марки и патенти. Приложението позволява на потребителя да избере също така език на интерфейса: български, италиански или английски.

Тъй като разработването на платформата е част от проекта ADELE, който се осъществява с подкрепата на Програма "Правосъдие" на ЕС, на началната страница е изведена кратка информация за проектните цели, дейности и очаквани резултати, както и връзка към сайта на проекта.

### **2. Видове документи според източника и правната област**

Пилотното приложение съдържа подбрани решения на съдилища на две държави членки на Европейския Съюз – Италия и България – в две правни области:

- *Данък върху добавената стойност* основно с фокус върху освободените доставки и правото на приспадане на данъчен кредит;
- *Търговски марки и патенти*  искове за нарушение на правата.

За всяка от тези държави и правни области има отделна опция за достъп от началния екран:

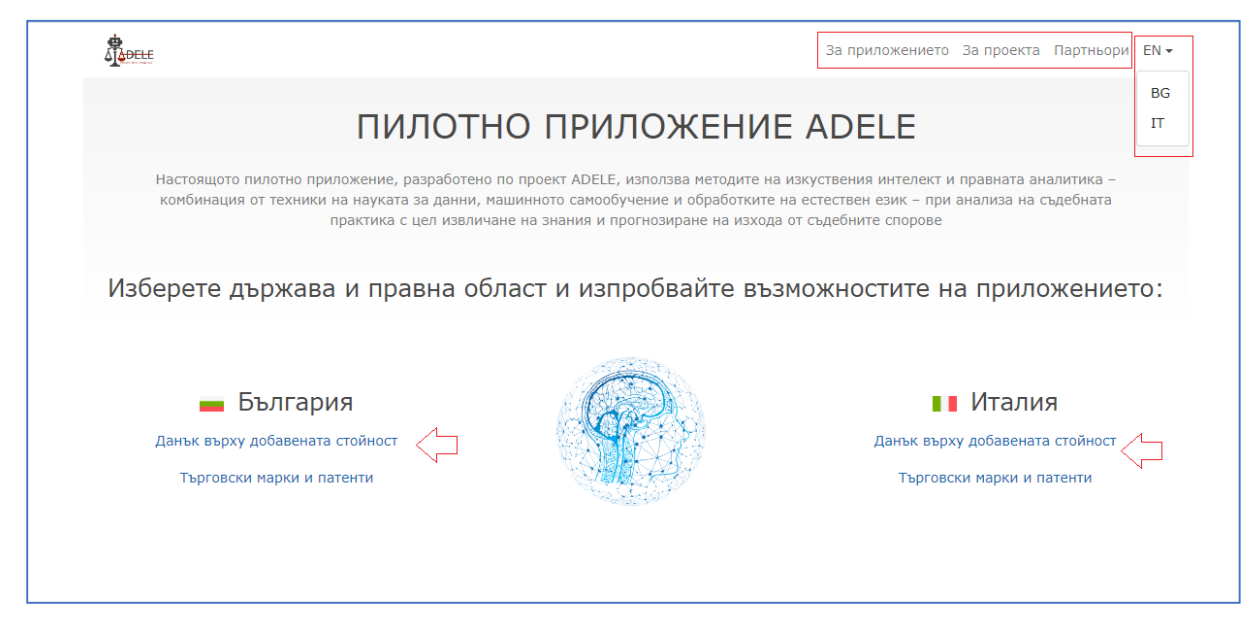

Освен съдебна практика, приложението предоставя достъп и до нормативните актове на България и Италия, както и законодателството на ЕС и практиката на Съда на ЕС, в съответните правни области.

След като потребителят избере държава и правна област се отваря основната страница на приложението, предоставяща достъп до четири групи документи според техния вид и източник:

- Национална съдебна практика
- Национално законодателство
- Практика на Съда на ЕС
- Законодателство на ЕС.

Достъпът до съответните документи се осъществява чрез бутоните, разположени в горната хоризонтална лента:

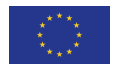

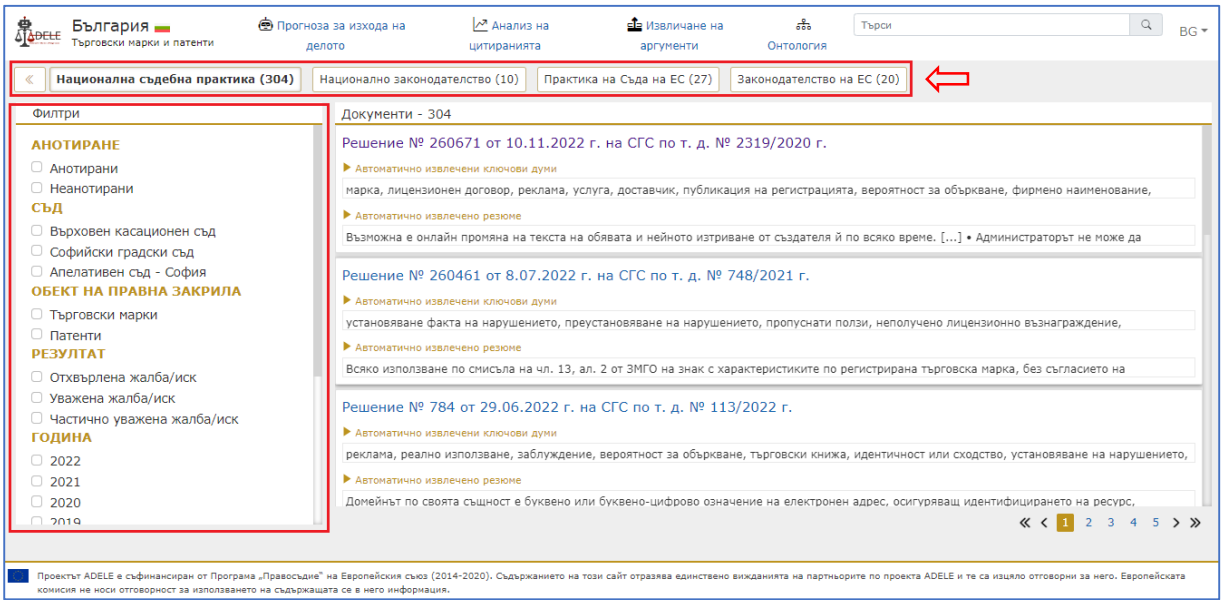

По подразбиране, след избора на държава и правна област, приложението показва в панела отдясно списък на документите в "Национална съдебна практика". В левия вертикален панел са разположени филтри, чрез които може да се редуцира броят на показваните в списъка документи според направения от потребителя избор на критерии за филтриране. Изборът на филтър става чрез поставяне на маркер ("чекване") на съответните в чек-бокс полета. Възможно е едновременно прилагане на множество филтри. Филтрите, които могат да се прилагат по отношение на националната съдебна практика са "Съд", "Резултат" и "Година", "Анотиране", като в правната област на защитата на търговските марки и патенти е наличен и филтър "Обект на правна закрила".

Българската съдебна практика относно облагането с ДДС е на Върховния административен съд и административните съдилища. Съдебната практика относно търговските марки и патенти е на Софийския градски съд, Софийския апелативен съд и Върховния касационен съд.

### **II. Търсене и филтриране на резултата**

#### **1. Подаване на заявка за търсене. Филтриране на резултата**

Платформата предоставя възможност за пълнотекстово търсене в колекцията от документи за избраната от потребителя държава и правна област. Полето за подаване на заявка за търсене се намира в горния десен ъгъл на работния екран.

Ако например в колекцията от документи "България – Данък върху добавената стойност" извършим търсене на израза "освободена доставка", ще получим като резултат списък с намерените документи, съдържащи фразата. Търсенето работи едновременно във всички видове документи: национална съдебна практика и практика на Съда на ЕС, и национално законодателство и законодателство на ЕС. Превключването между резултатните списъци за различните видове

документи може да стане с опциите в горната хоризонтална лента, като в скоби е изобразен броят на намерените документи.

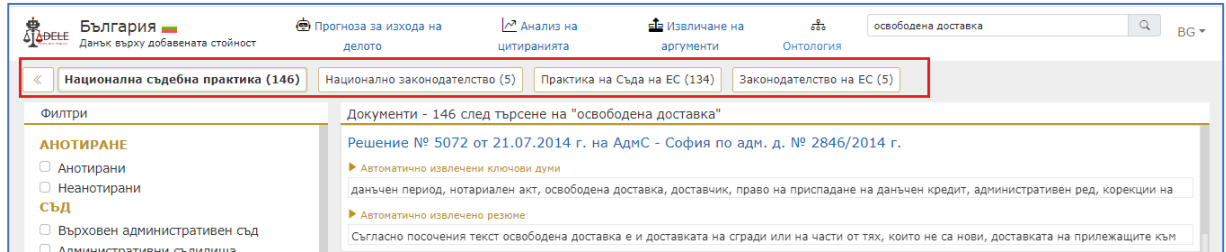

При отваряне на документа, в текста в жълт цвят са маркирани срещанията на търсената дума или израз. Срещанията могат да бъдат последователно обхождани със стрелките, които се намират вдясно до лентата с търсения израз. Там е и опцията за изчистване на маркираните резултати.

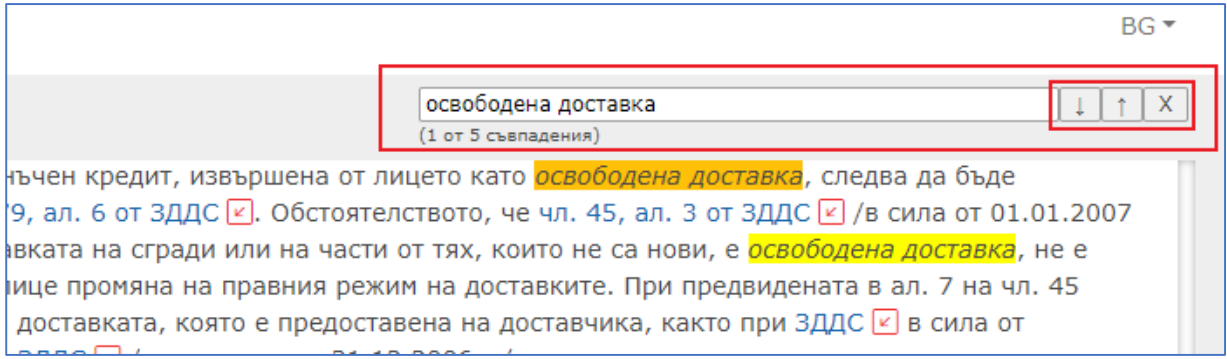

В левия вертикален панел на екрана се намират възможностите за филтриране на документите по различни критерии. Това филтриране може да се извършва както със списък документи получени при резултат от търсене, така и самостоятелно без да се извършва търсене.

Например, списъкът от резултати при търсене на "освободена доставка" може да бъде редуциран само до документите от определен съд, с определен резултат или от определена година. Възможно е и едновременно прилагане на множество филтри – например решенията на определен съд или съдилища от определена година или години.

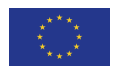

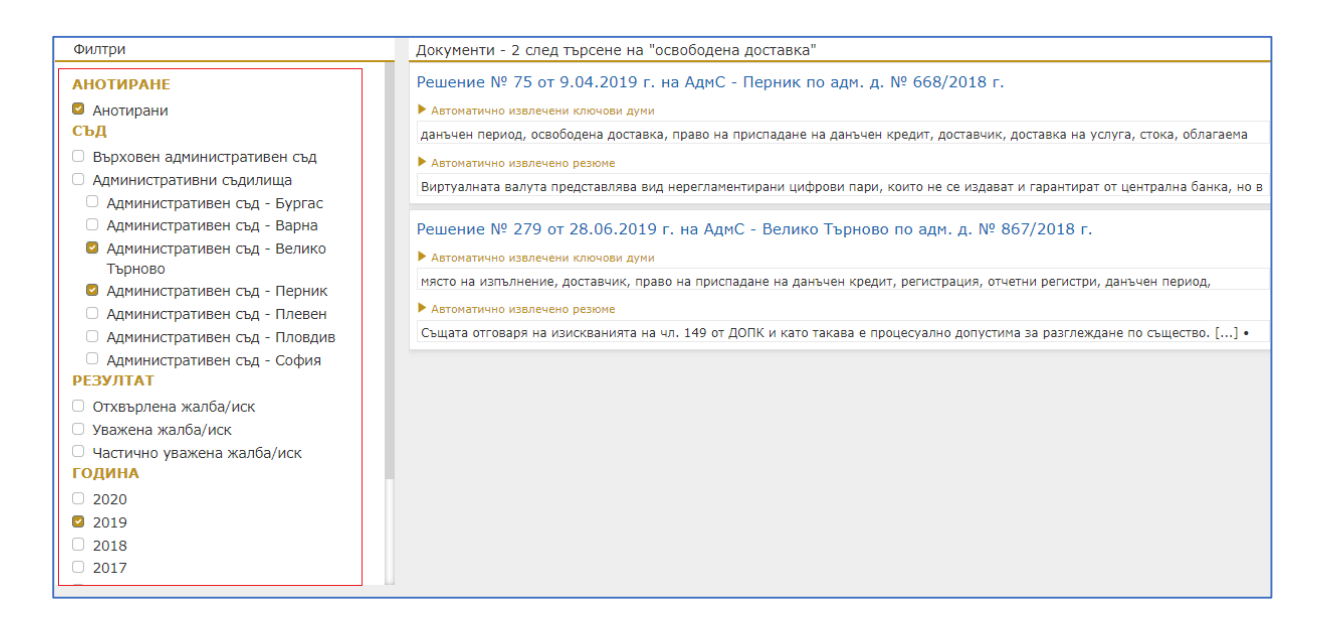

#### **2. Търсене в съдържанието на документ**

Приложението е онлайн базирано и работата с него е възможно да се осъществява от трите наймасово разпространени на пазара интернет браузери (Google Chrome, Microsoft Edge, Firefox). За извършване на локално търсене в текста на вече отворен инструмент, потребителят може да ползва локалното търсене на съответния браузър.

Търсенето се извиква или от интерфейса на браузера или обичайно с клавишната комбинация Ctrl+F. Със средствата на този вид търсене потребителят може да обхожда маркираните в текста резултати.

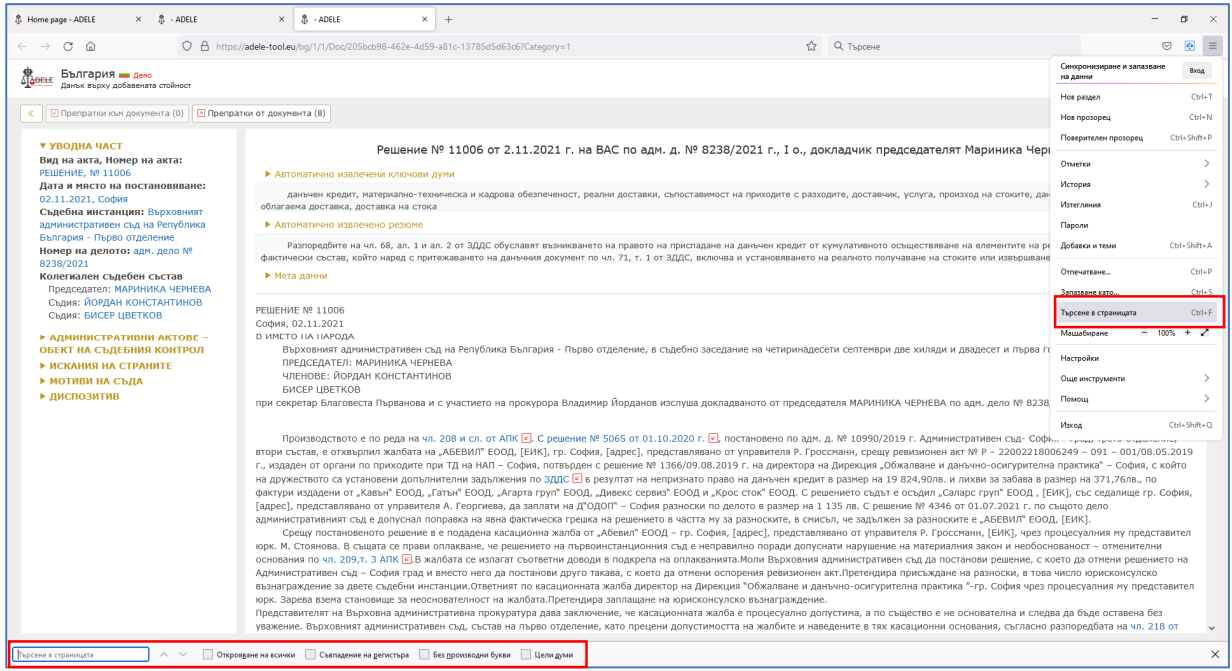

### **III. Автоматично извлечени ключови думи**

Предоставянето на набор от подходящи ключови думи (ключови термини) към съдебната практика улеснява извличането на правна информация, като помага на потребителите бързо да разберат основните фактически и правни въпроси, обсъждани в конкретен съдебен акт, без да е необходимо да четат подробно неговия текст.

Приложението ADELE предлага набор от автоматично извлечени от текста на решенията ключови думи, които се показват под заглавието на акта в списъци с документи, както и в самия отворен документ. В зависимост от обема на съдебния акт, обикновено се показват между 5 и 15 ключови думи.

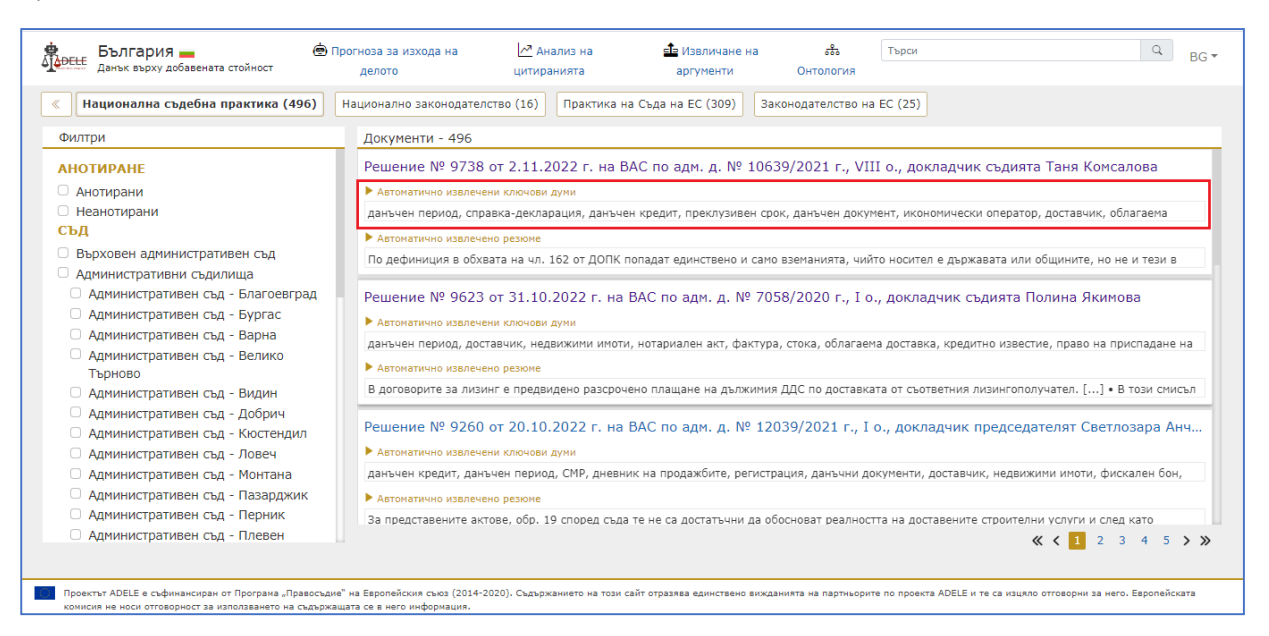

Когато ключовите думи заемат повече от един ред, потребителят може с щракване върху рубриката "Автоматично извлечени ключови думи" да разпъне списъка с термини, за да види пълния набор от ключови думи.

При отваряне на текста на съдебно решение, списъкът с ключови думи е достъпен непосредствено под заглавието на съдебния акт. В този случай ключовите думи се визуализират като линкове, като при щракване върху някоя от тях системата маркира всички нейни срещания в текста. Срещанията могат да бъдат последователно обхождани със стрелките, които се намират вдясно до лентата с търсения израз. Там е и опцията за изчистване на маркираните резултати:

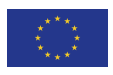

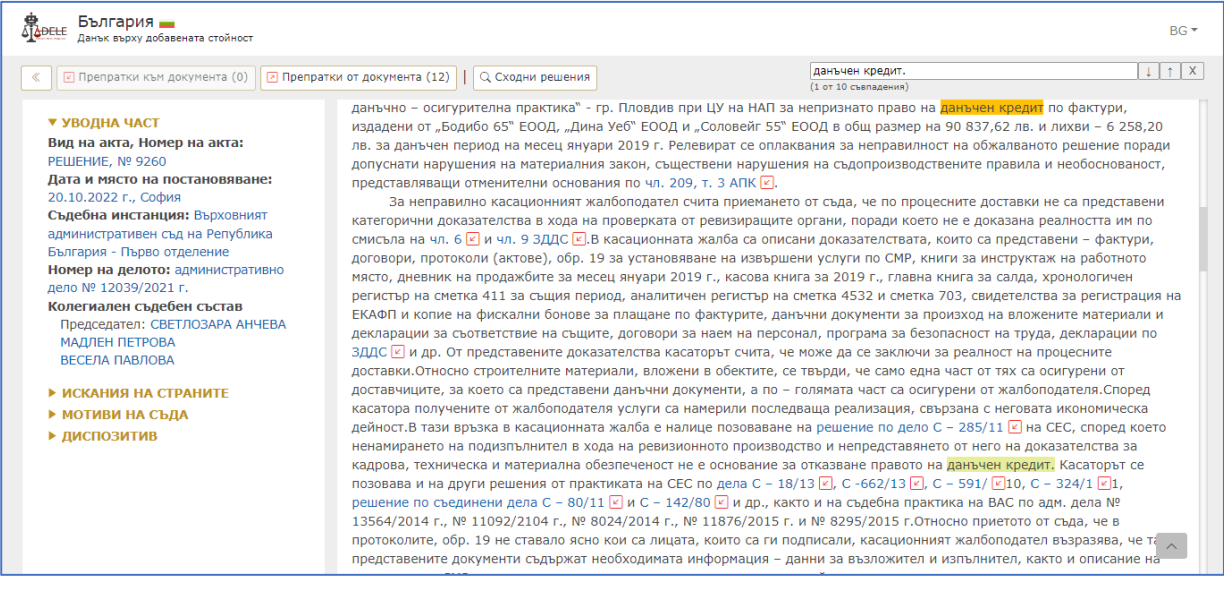

### **IV. Автоматично извлечено резюме**

Подобно на автоматично извлечените ключови термини, целта на тази функция е да помогне на потребителите бързо да постигнат разбиране за същността на правния спор чрез автоматизирано извличане на ключови аргументи (отделни изречения или логически обособени групи от изречения) от мотивите на съдебния акт.

Резюме не се генерира за решения, които вече съдържат изготвена ръчно от юрист анотация. По време на експериментите стана ясно, че няма особен смисъл да се генерира резюме и в случаите, когато мотивите на съдебния акт са твърде кратки.

Във финалната версия на приложението автоматично генерираните резюмета се показват в списъци с документи или в отворени документи под заглавието на съдебни решения, непосредствено под автоматично извлечените ключови термини.

Тъй като системата визуализира само една много малка част от текста на резюмета, потребителят има възможност както в списък с документи, така и при отворен документ, да разпъне пълния текст на резюмето чрез щракване върху рубриката "Автоматично извлечено резюме":

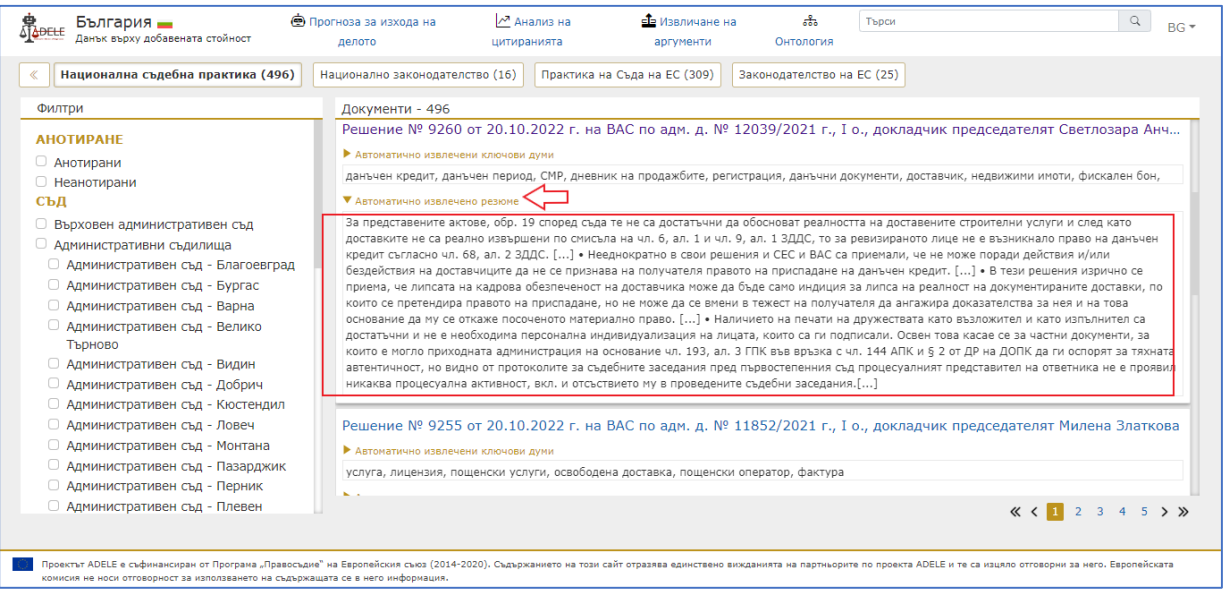

При отваряне на текста на съдебния акт и разпъване на текста на резюмето, отделните изречения и групи от изречения в него са оформени като линкове. При щракване върху дадено изречение или група от изречения, системата маркира този елемент в текста на решението, така че потребителите да могат да изследват контекста, в който той се среща в мотивите на съда:

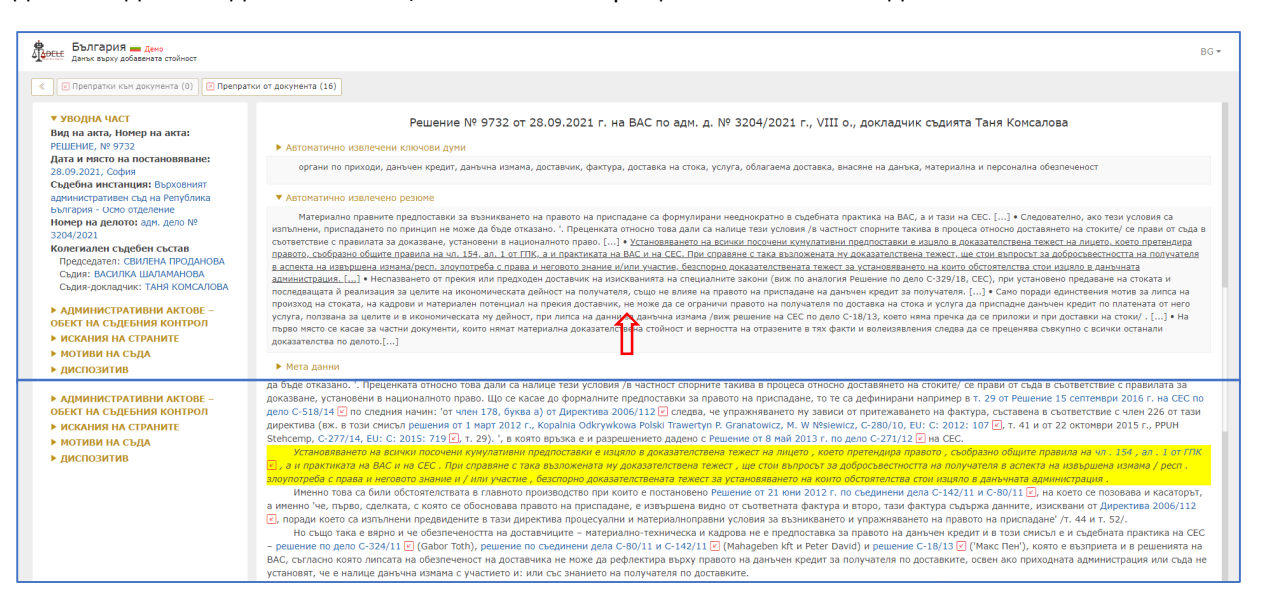

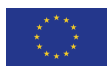

# **V. Препратки между документите и статистика на цитиранията**

#### **1. Препратки в документите към законодателството и съдебната практика**

При отваряне на документ от колекциите със съдебна практика на националните съдилища на България и Италия, както и на Съда на ЕС, в текста могат да бъдат видени разпознатите от системата връзки към цитираните нормативни и съдебни актове.

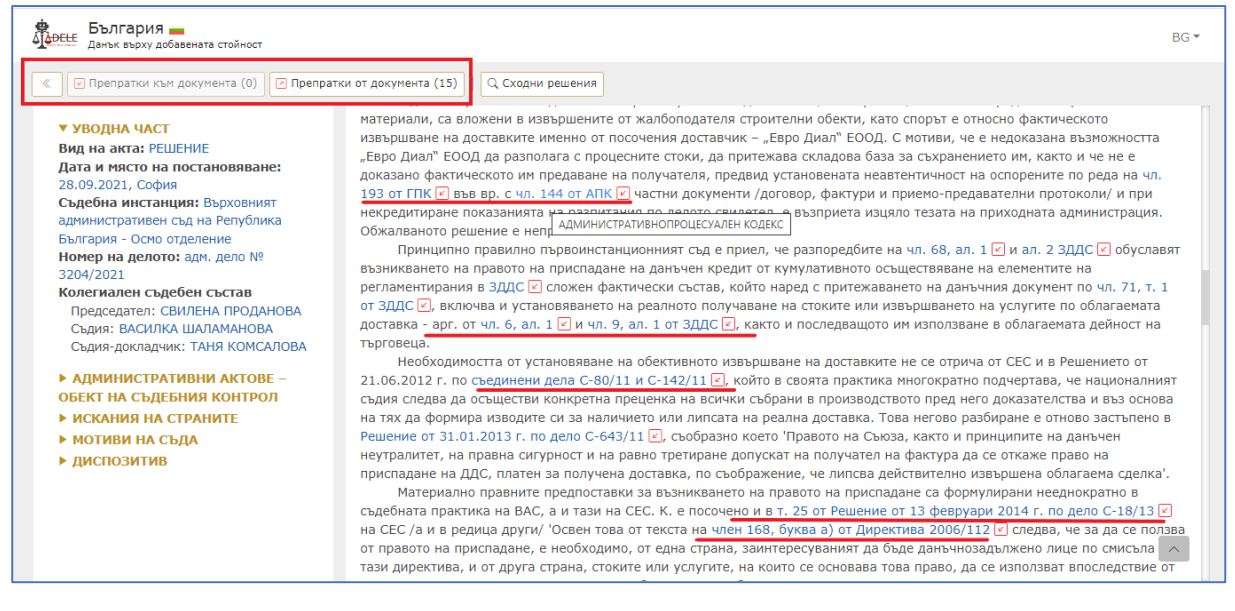

При кликване върху връзката потребителят бива пренасочен към текста на съответната правна норма или към текста на цитирания съдебен акт в приложението ADELE (когато е наличен) или към друга уеб базирана правна база данни (напр. портала EUR-Lex). До разпознатите връзки е налична и иконка под формата на стрелка, при избирането на която потребителят получава като резултат списък с всички други, съдържащи се в системата документи, които цитират същата правна норма или съдебен акт.

Систематизирана информация за препращания между отворения съдебен акт и други документи, налични в системата, може да бъде получена и чрез бутоните "Препратки към документа" и "**Препратки от документа**", разположени в горния ляв ъгъл на страницата, над текста на текущо отворения документ. В първия случай потребителят получава информация за това колко и кои точно други документи препращат към отворения съдебен акт. Във втория случай биват изведени всички разпознати в отворения документ позовавания на съда към други съдебни или нормативни актове. Резултатът, който потребителят получава при избор на един от двата бутона, бива разпределен съобразно колекциите с документи в приложението ADELE, т.е. класификацията е подредена в категориите "Национална съдебна практика", "Национално законодателство", "Практика на Съда на ЕС" и "Законодателство на ЕС". Така например, в разгледаното във фигурата по-горе решение на ВАС препратките от документа са 15 на брой, като четири от тях са към нормативни актове от

националното законодателство на Република България, а останалите единадесет – към практика на Съда на ЕС:

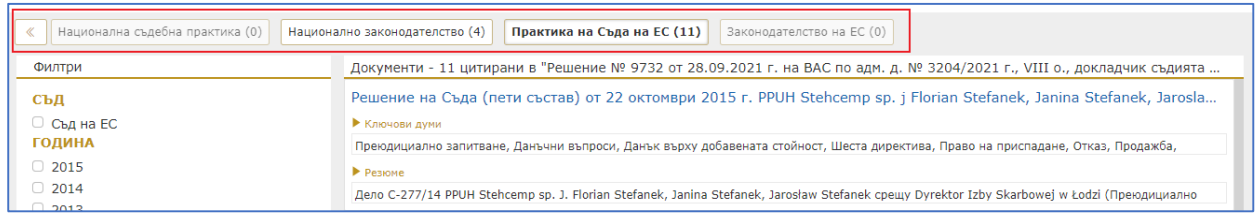

### **2. Сходни решения**

Тази функционалност е налична за анотираните решения в пилотното приложение ADELE и може да бъде достъпена чрез натискане на бутона "Сходни решения" в горната част на екрана при вече отворен документ:

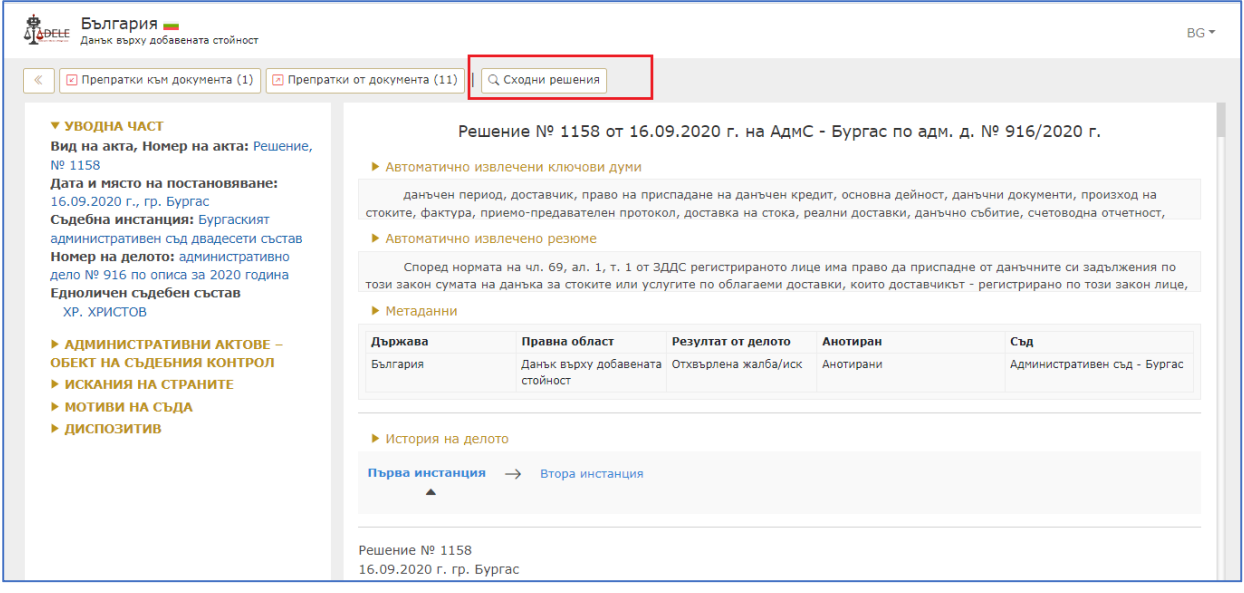

Потребителят бива пренасочен към нова страница, където системата извежда списък с 20 решения на национални съдилища, които са сходни до това, което е отворил за преглед:

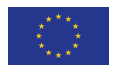

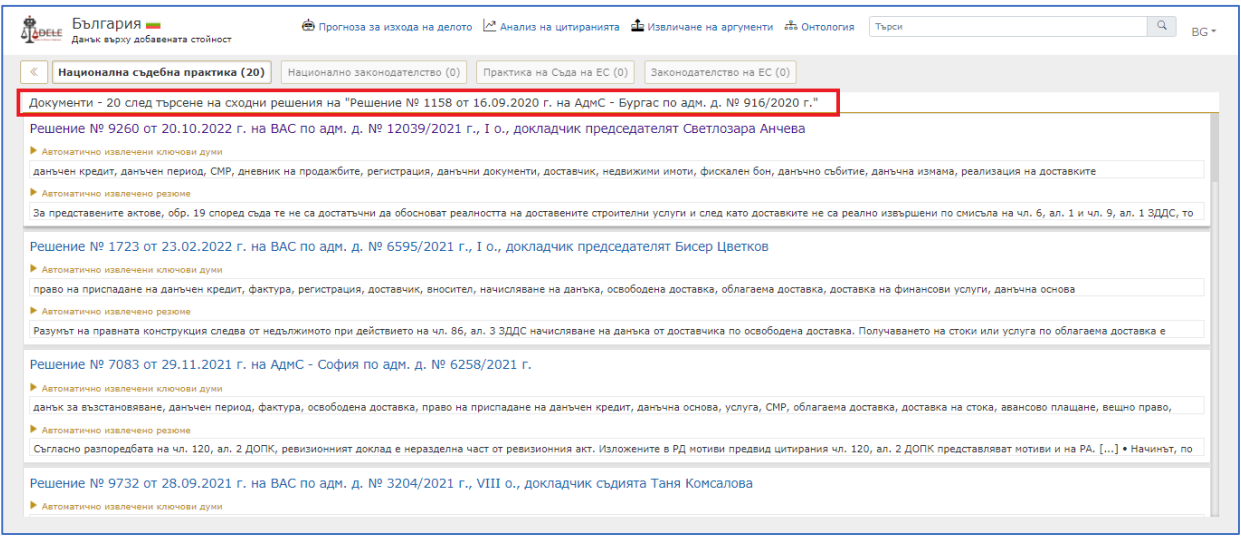

Сходството между съдебните актове се определя на базата на нормативните препратки – дадено решение системата отчита като сходно на друго, ако има съвпадение на поне три позовавания на съда към норми от национално или европейско законодателство или към национална или европейска съдебна практика. В случай че този критерий не може да бъде изпълнен, като допълнителен признак за сходство бива използвана текстовата близост между отделните решения.

#### **3. История на делото**

Функционалността "История на делото" дава възможност да бъде проследено инстанционното развитие на казуса и може да бъде достъпена след отваряне за преглед на конкретно решение:

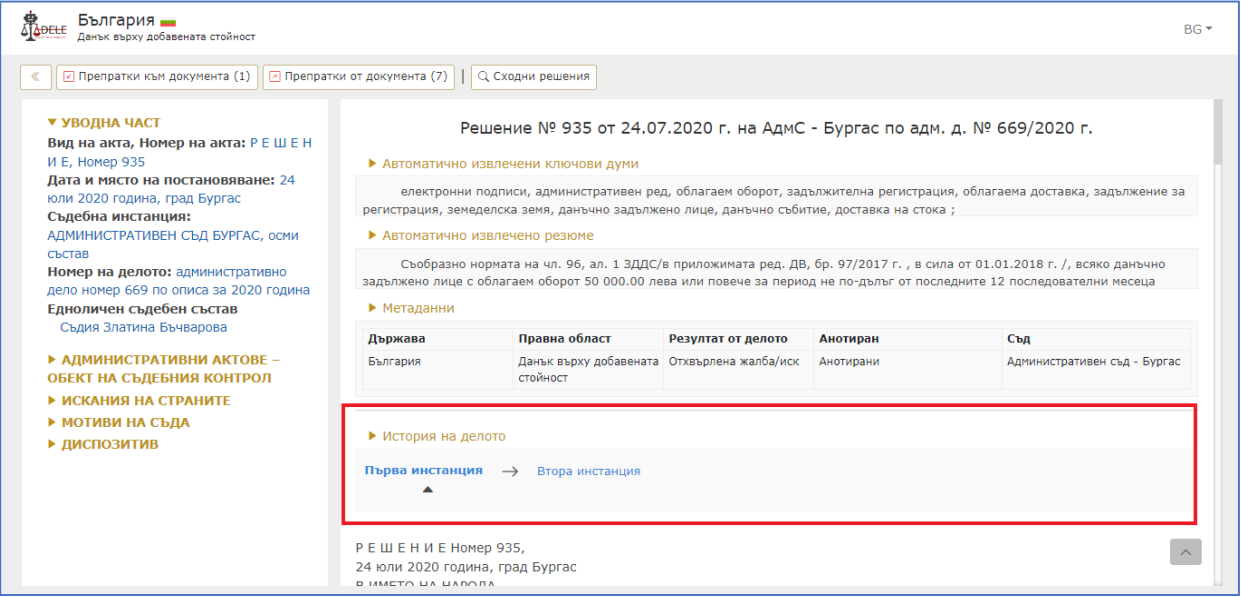

В избрания случай Решение № 935 от 24.07.2020 г. на АдмС - Бургас по адм. д. № 669/2020 г. е постановено от първоинстанционен съд, което служи да укаже и стрелката, разположена под

"Първа инстанция" в "История на делото". Чрез кликване върху "Втора инстанция" може да бъде достъпено за преглед решението на ВАС, с което е потвърдено конкретно отвореното съдебно решение.

### **4. Анализ на цитиранията**

Тази функционалност е изнесена в горната част на началния екран и може да бъде достъпена чрез избор на опцията "Анализ на цитиранията":

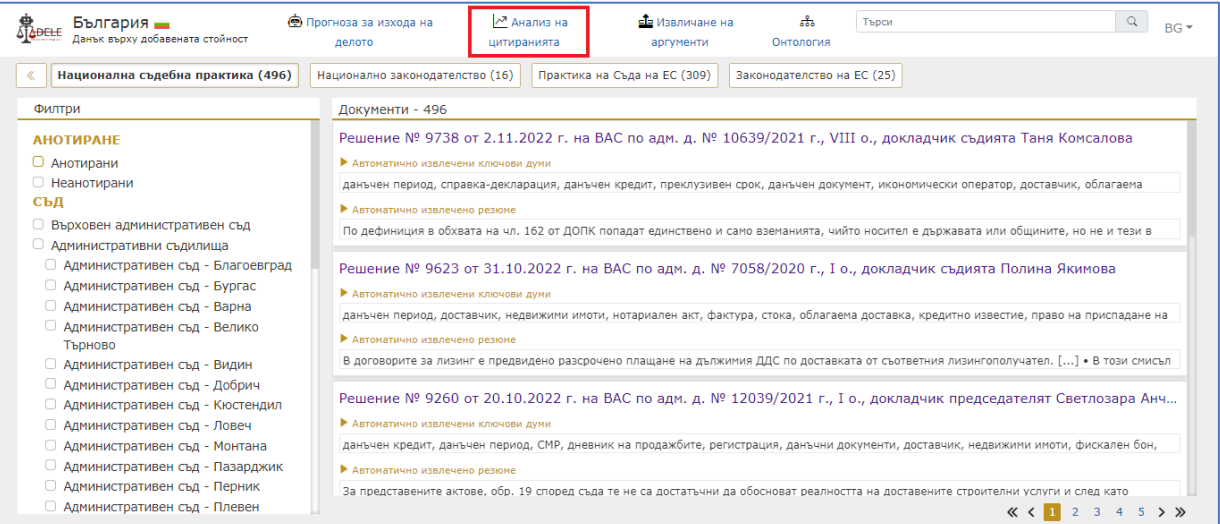

След избора, потребителят бива пренасочен към резултат под формата на списъци, представящи в низходящ ред най-често цитираните документи от националната и европейската съдебна практика и законодателство. Превключването между резултатните списъци за различните видове документи може да стане с опциите в горната хоризонтална лента:

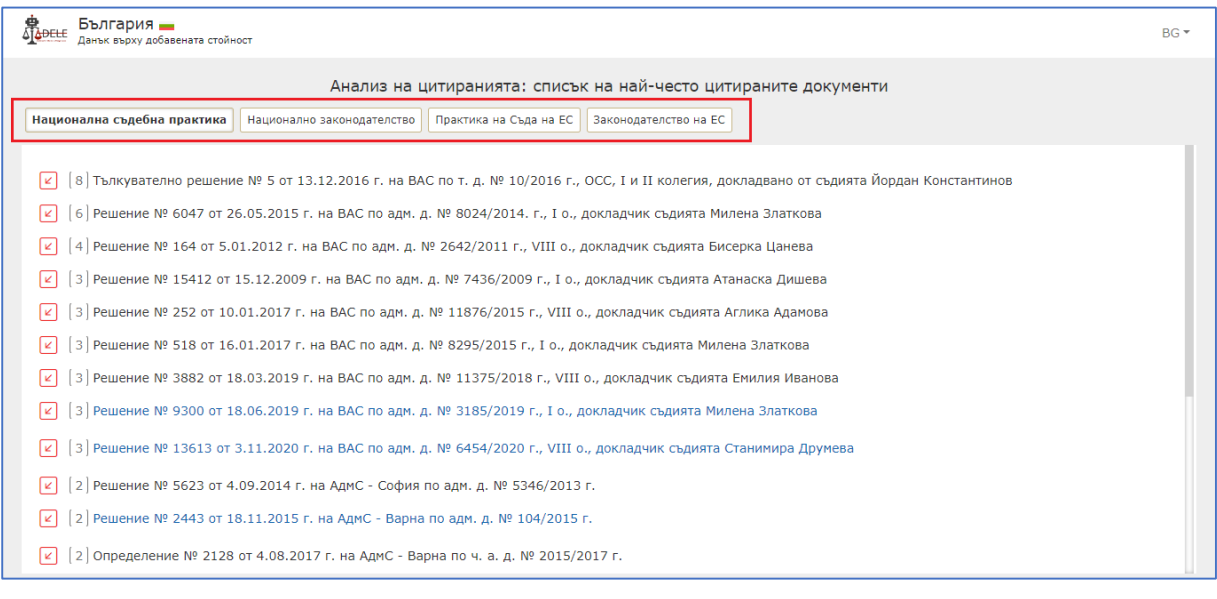

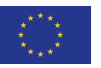

Целта на тази функционалност е да предостави възможност на потребителя да получи информация за това на кои национални и европейски нормативни актове и конкретни разпоредби от тях се позовава най-често националният съд или Съдът на ЕС в практиката си. Освен това потребителят има възможност да прегледа ключова и значима национална и европейска съдебна практика и да получи статистика за най-често цитираните решения в системата. Броят цитирания е поставен в скоби пред заглавието на всеки съдебен или законодателен акт, като иконката под формата на стрелка дава достъп до документите в системата, които цитират конкретно избрания нормативен акт / съдебно решение:

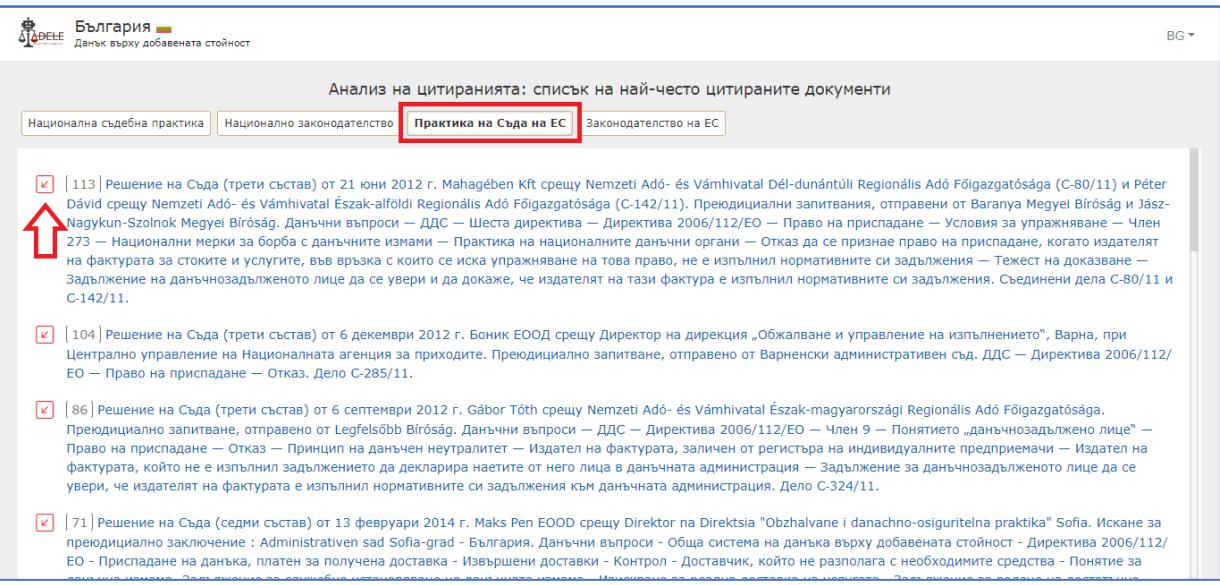

Резултатът отново е разпределен съобразно колекциите с документи, налични в системата. Решенията и нормативните актове, които са налични в приложението ADELE, са обозначени със син шрифт и могат да бъдат отворени от потребителя чрез щракване с мишката. Така например, в областта на облагането с ДДС за България най-често цитираното (113 пъти) решение на Съда на ЕС е *Решение на Съда (трети състав) от 21 юни 2012 г. по съединени дела C‑80/11 и C‑142/11,* като препращанията към него от практиката на български съдилища са деветдесет и пет, а от практиката на Съда на ЕС – осемнадесет:

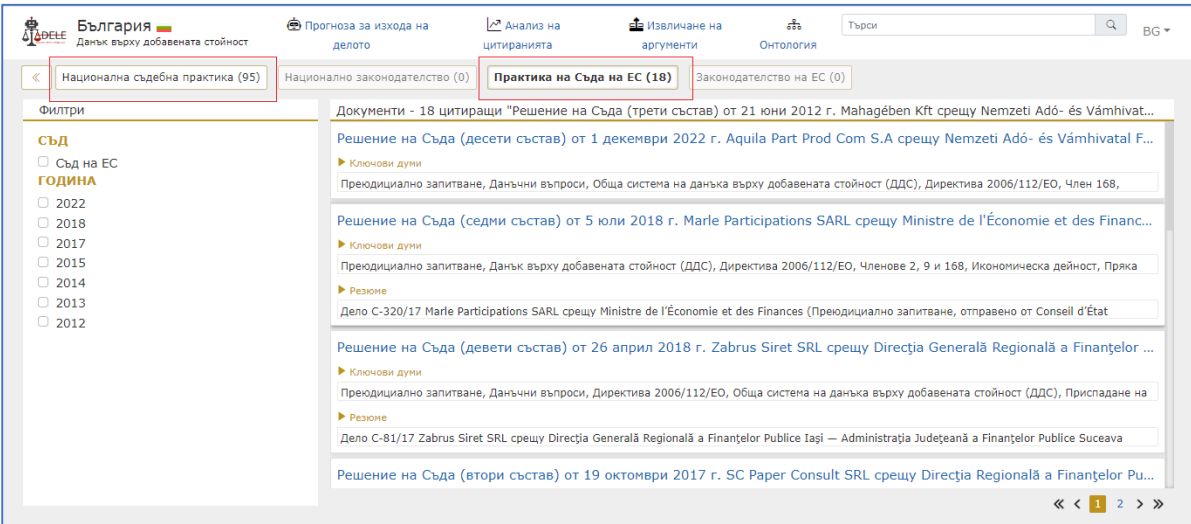

# **VI. Визуализация на анотираните национални съдебни актове**

В рамките на проекта за нуждите на автоматизирания анализ на съдебната практика се използват методи на изкуствения интелект и правната аналитика – комбинация от техники на науката за данни, машинното самообучение и обработките на естествен език – с цел извличане на знания и прогнозиране на изхода от съдебните спорове. С оглед прилагането на тези методи, бяха подбрани и анотирани ръчно от правни експерти над 800 решения на националните съдилища на България и Италия по въпроси, свързани с нарушението на права върху търговски марки и патенти и облагането с ДДС, по-конкретно хипотезите на освободени доставки и правото на данъчен кредит.

Анотирането включва маркиране на две групи елементи в текста на съдебните актове:

- Структурни елементи от значение за правния анализ и прогнозирането на изхода на делото, като искания на страните, административни актове – обект на съдебния контрол, фактически констатации, правни изводи на съда, диспозитив и др.;
- Аргументи на съда според техния вид и схема на аргументация с оглед автоматизираното разпознаване и извличане на ключови аргументи.

Приложението ADELE предоставя удобна функционалност за визуално представяне в структуриран вид на анотациите и навигиране в текста на съдебните решения. Анотациите са обособени в поредица от структурни части, разположени в лявата част на екрана:

- Уводна част
- Административни актове обект на съдебния контрол (за национални съдебни актове в областта на облагането с ДДС)
- Искания на страните
- Мотиви на съда
- Диспозитив.

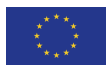

Всяка от тези части може да бъде "разгръщана" чрез кликване върху нейното заглавие, така че да бъдат показани принадлежащите елементи.

Така например, уводната част съдържа вида и номера на акта, номера на делото, състава на съда и т.н. Чрез кликване върху елемент от структурните части на решението той бива маркиран в текста на решението вдясно, като при наличието на връзка между него и друга част/и на решението, в долната част на екрана се появява прозорец, който дава повече информация за свързаните елементи.

На следващо място, "Искания на страните" съдържа обобщение на всички искания, направени от страните в производството, както и изтъкнатите от тях доводи и аргументи в подкрепа на тези искания. При избор на конкретен елемент, например "Искане 1", в информационния прозорец под текста на решението може да се види, че то е свързано, от една страна, с доводите на жалбоподателя, които е направил в подкрепа на искането си, а от друга – с решението на съда по така отправената жалба:

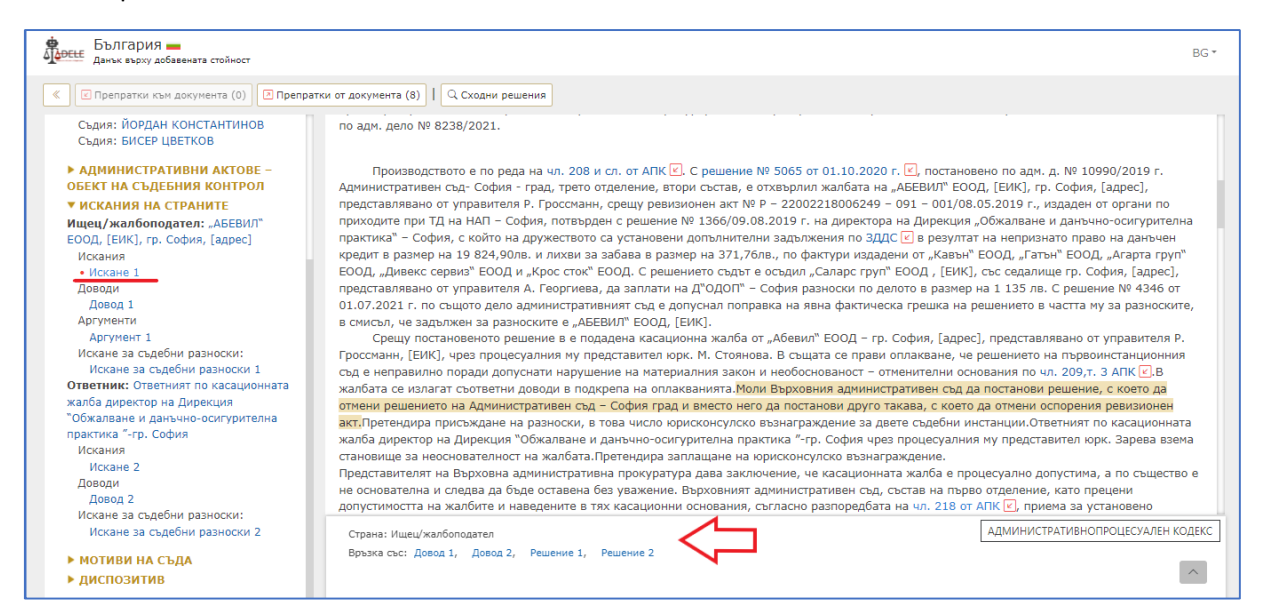

Частта, отредена за мотивите на съда, представя фактическите констатации по делото и една или поредица мотивационни вериги, включващи в себе си последователност от аргументи и основаното върху тях заключение, които разгледани в своята съвкупност формират крайните изводи на съда по отношение на доводите и исканията на страните:

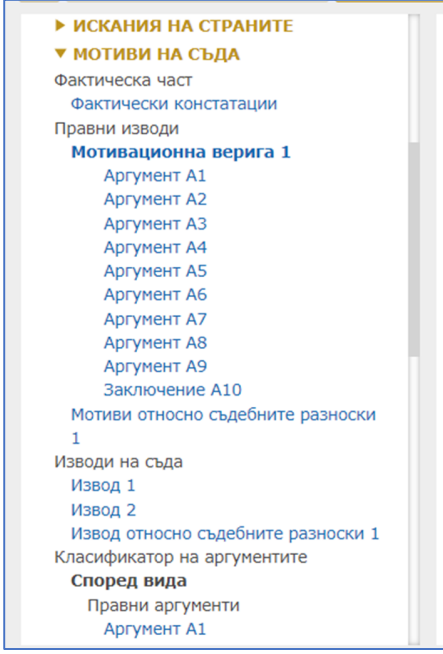

В рамките на дадена мотивационна верига отделните аргументи могат да бъдат свързани помежду си (например, един аргумент може да подкрепя друг аргумент или да го оборва). Според този критерий аргументите биват:

- Подкрепени от други аргументи
- Оборени от други аргументи
- Подкрепени от вече оборени аргументи
- Ограничени от други аргументи
- Перифразирани от други аргументи.

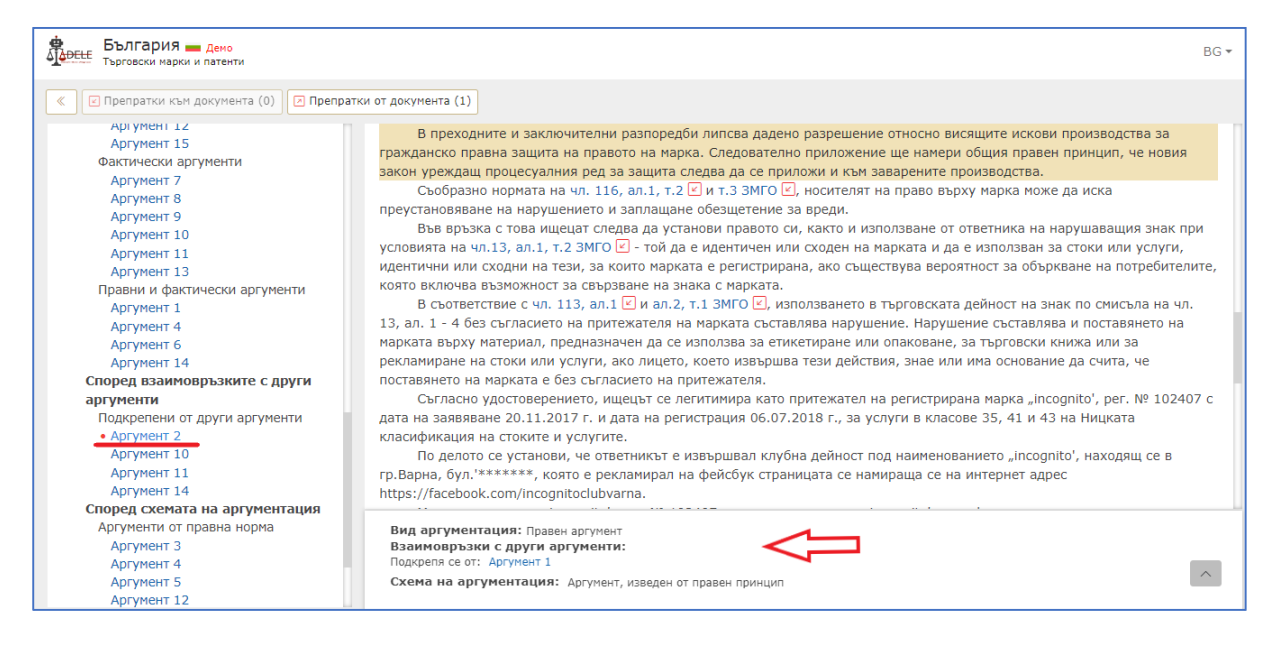

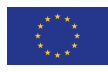

Освен това, аргументите на съда биват определяни по вид като правни, фактически или правнофактически (виж фигурата по-горе). В зависимост от тази класификация, правните и правнофактическите аргументи могат да бъдат систематизирани допълнително според следната схема на аргументация:

- Аргументи от правна норма
- Аргументи от съдебна практика
- Аргументи, изведени по тълкувателен път
- Аргументи, изведени от правен принцип
- Аргументи, изведени чрез буквално тълкуване
- Аргументи, изведени чрез систематично тълкуване
- Аргументи, изведени от волята на законодателя
- Аргументи, изведени от авторитетно предишно тълкуване
- Аргументи, изведени от групова принадлежност
- Телеологични аргументи
- Аргументи *ad absurdum.*

Тези класификации и възможността за групирането на аргументите съобразно конкретен признак (напр. всички аргументи в решението, които произлизат от правна норма, от правен принцип и т.н.) спомагат допълнително да бъде проследена линията на аргументация на съда, на чиято база се формират крайните изводи по отношение на това дали съдът отхвърля или уважава дадено искане на страна в производството.

Последната част от структурата на решението – диспозитивът, дава информация на потребителя за решението на съда по съществото на правния спор, както и за решението във връзка със съдебните разноски. Информационният прозорец за тези елементи показва на базата на кои изводи на съда или мотивационни вериги почива решението, за кое искане на страна по делото се отнася и дали то е уважено или отхвърлено от съда:

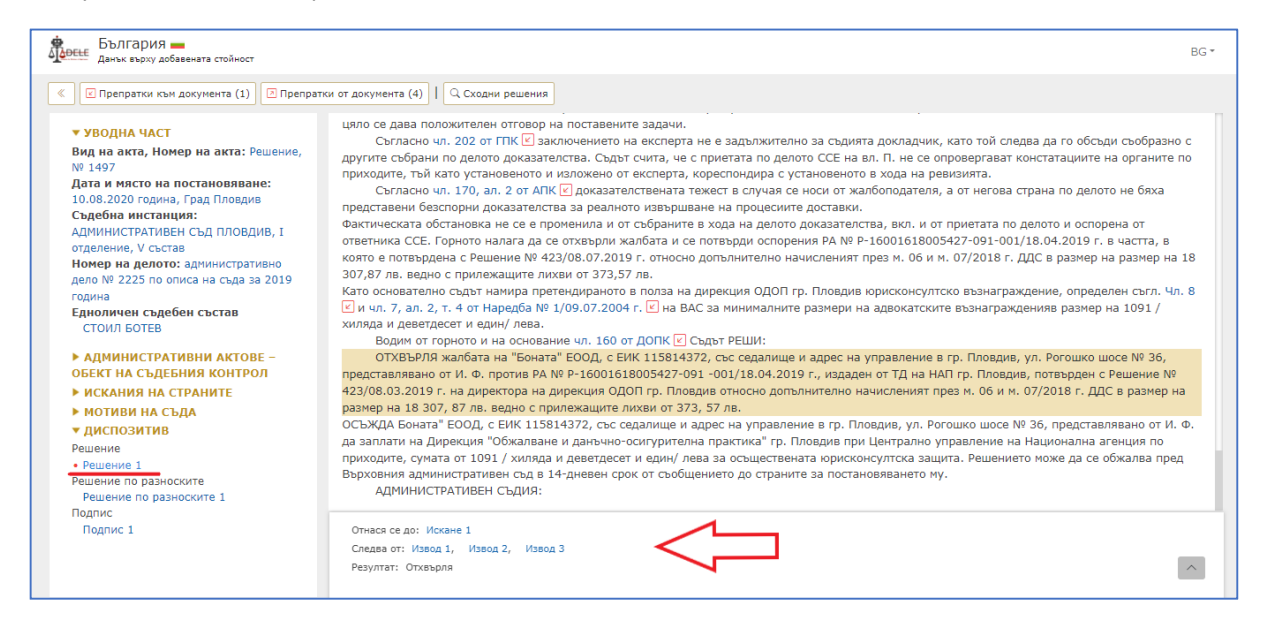

# **VII. Автоматизирано извличане и класифициране на аргументи**

За реализирането на тази функционалност в рамките на проекта ADELE са проведени експерименти с машинно самообучение, благодарение на което системата автоматично разпознава и класифицира аргументите на съда на база на подбраната и анотирана от юристи съдебна практика.

Целта на тази функционалност е да подпомогне потребителя юрист, като съкрати времето, за което той може да прегледа голям брой съдебни решения в интересуващата го правна област, и да получи нагледна информация за съществените аргументи от мотивацията на съда. На потребителя се дава възможност да въведе текст на съдебно решение (копиран например от публично достъпен източник), касаещо съответната предметна област – "ДДС" или "Търговски марки и патенти". Системата извършва автоматична обработка на зададения текст на решението и предлага като резултат разпознати аргументи от мотивите на съда и заключението към тях, представени като последователна верига, разположена в лявата част на екрана.

Стъпките за работа с тази функционалност са следните:

**1.** Избиране на държава и правна област от опциите, предложени на началната страница на платформата ADELE: https://adele-tool.eu/. В нов прозорец се отваря основната страница за избраната област, откъдето се кликва върху опцията "Извличане на аргументи" в горната част на екрана:

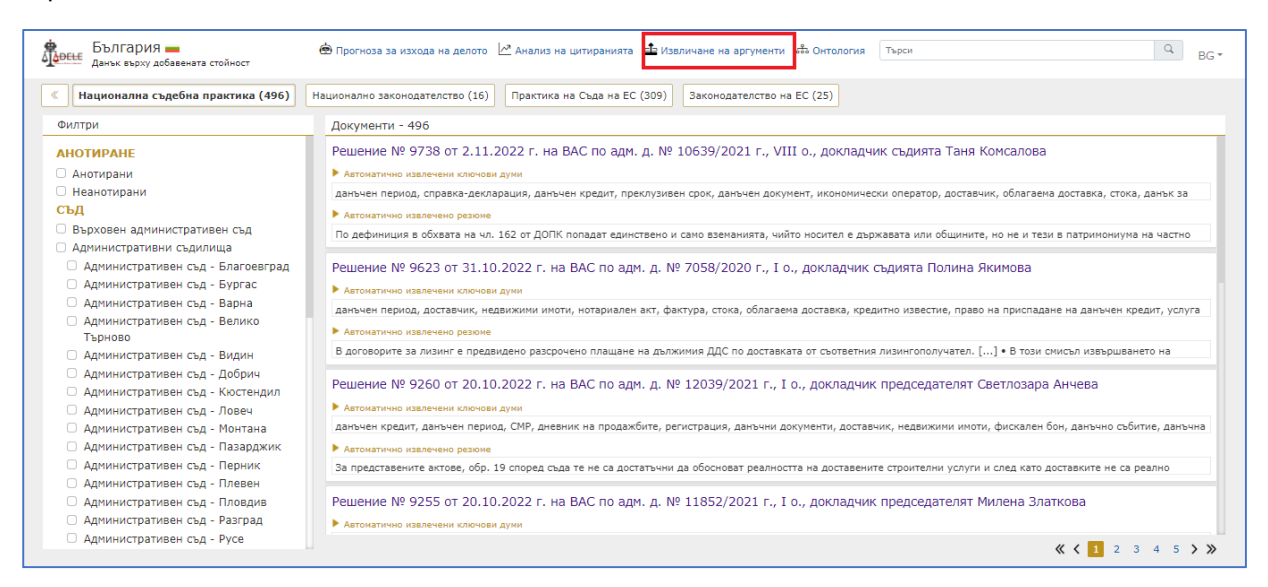

**2.** Отваря се форма, в която е необходимо потребителят да копира/постави текста на съдебно решение в тази правна област, и да натисне бутона "Старт":

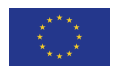

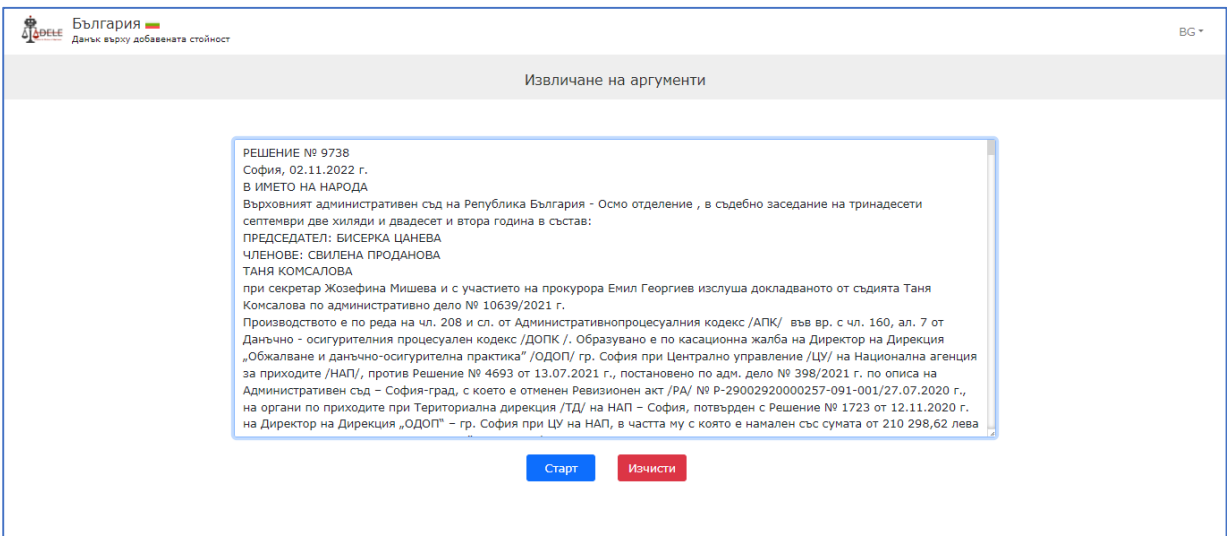

**3.** Системата показва като резултат текста на решението, в който е разпозната частта, съдържаща аргументи от мотивите на съда. Те са представени в лявата навигационна лента чрез мотивационна верига, която съдържа и заключението на съда. В допълнение следва класификация на аргументите **според вида им** (правни, фактически, правно-фактически) и **според схемата на аргументация** (аргументи, произтичащи от правна норма, от правен принцип, от съдебна практика и т.н.). При кликване върху съответното заглавие (напр. Аргумент 15), неговото местоположение в текста на решението се маркира в цвят, а в долната част на екрана се отваря информационен прозорец, който съдържа детайлите за вида аргументация:

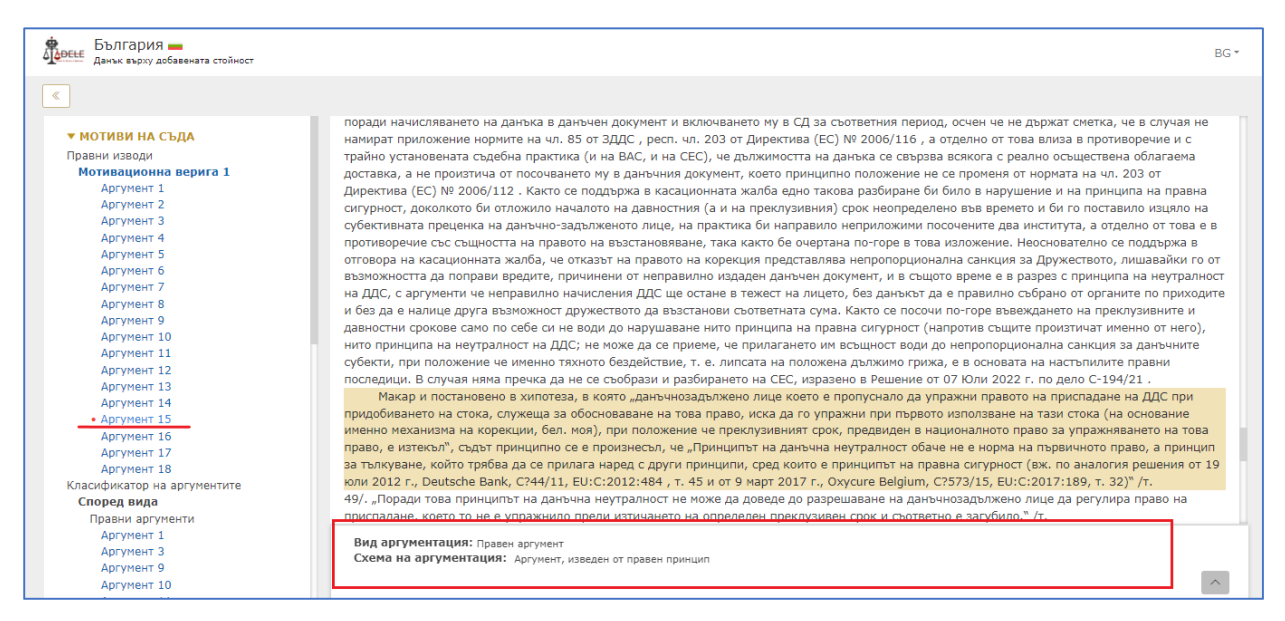

## **VIII. Прогноза за изхода на делото**

За реализирането на тази функционалност в рамките на проекта ADELE са проведени експерименти с машинно самообучение, при което системата разпознава съотношението между исканията на страните и крайното решение на съда, като използва за база предварително подбрана и анотирана от юристи съдебна практика от съответната правна област.

Целта на функционалността "Прогноза за изхода на делото" е да подпомогне потребителя юрист при анализа на натрупаната съдебна практика в интересуващата го област. По-специално, с помощта на този инструмент могат да бъдат изследвани различни хипотези на отправени към съда претенции на страните и да се наблюдава как се променя вероятността искането/оплакването да бъде уважено или отхвърлено.

Стъпките за работа с тази функционалност са следните:

**1.**Избиране на държава и правна област от началната страница на платформата ADELE: https://adeletool.eu/. В нов прозорец се отваря основната страница за избраната област, откъдето се кликва върху опцията "Прогноза за изхода на делото" в горната част на екрана:

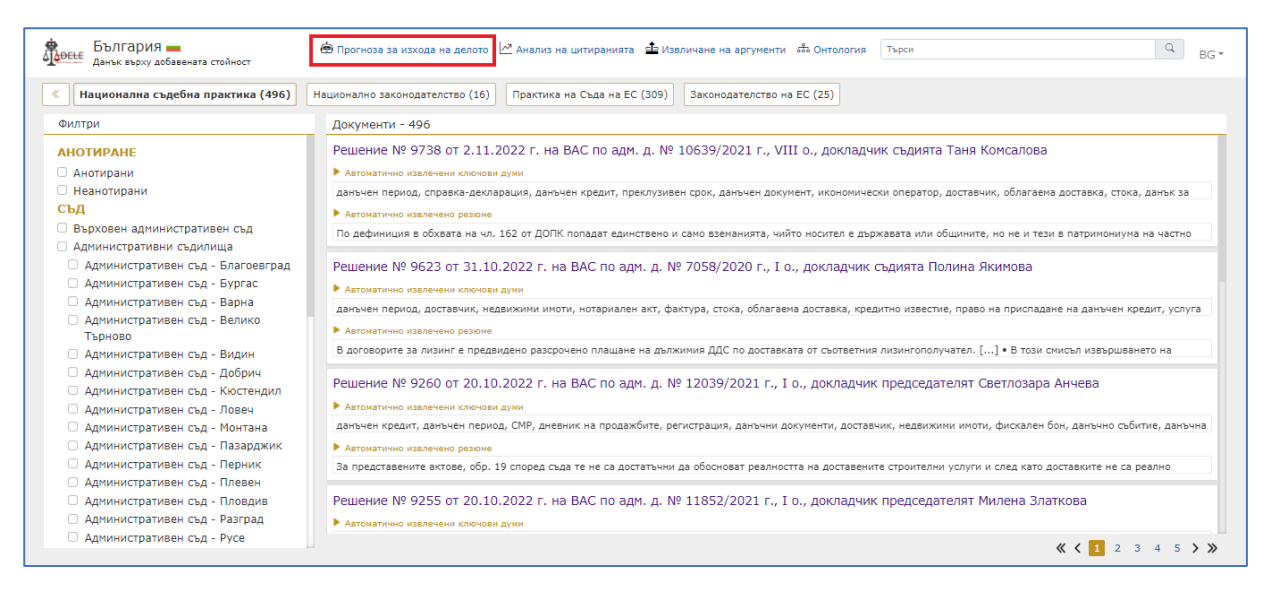

**2.** Отваря се форма, в която е необходимо потребителят да въведе/постави в полето "Искане" текста на искането (иск, оплакване, жалба), което страната по делото е отправила (или би отправила) пред съда. Под него се намира поле "Довод", където трябва да бъде въведен текст на поне един довод (твърдение) на страната в подкрепа на това искане. В допълнение, в полето "Аргумент" може да бъде попълнен текст на аргумент, с който се доказва истинността на по-горе въведения довод:

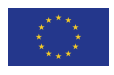

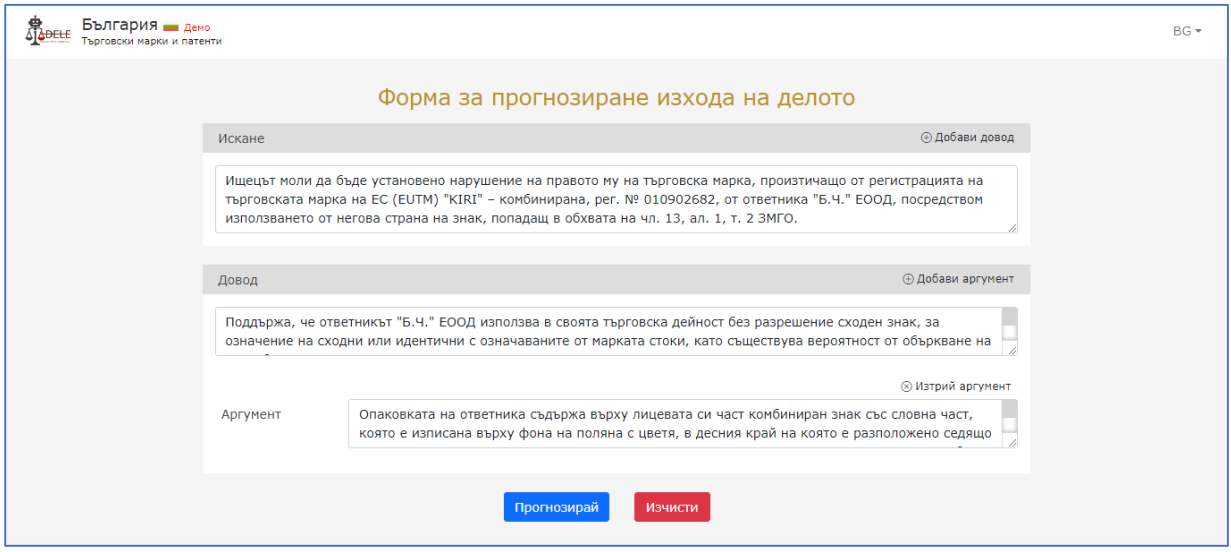

**3.** Доводи и аргументи могат да се добавят или премахват с помощта на бутоните "Добави довод/аргумент" и "Изтрий довод/аргумент":

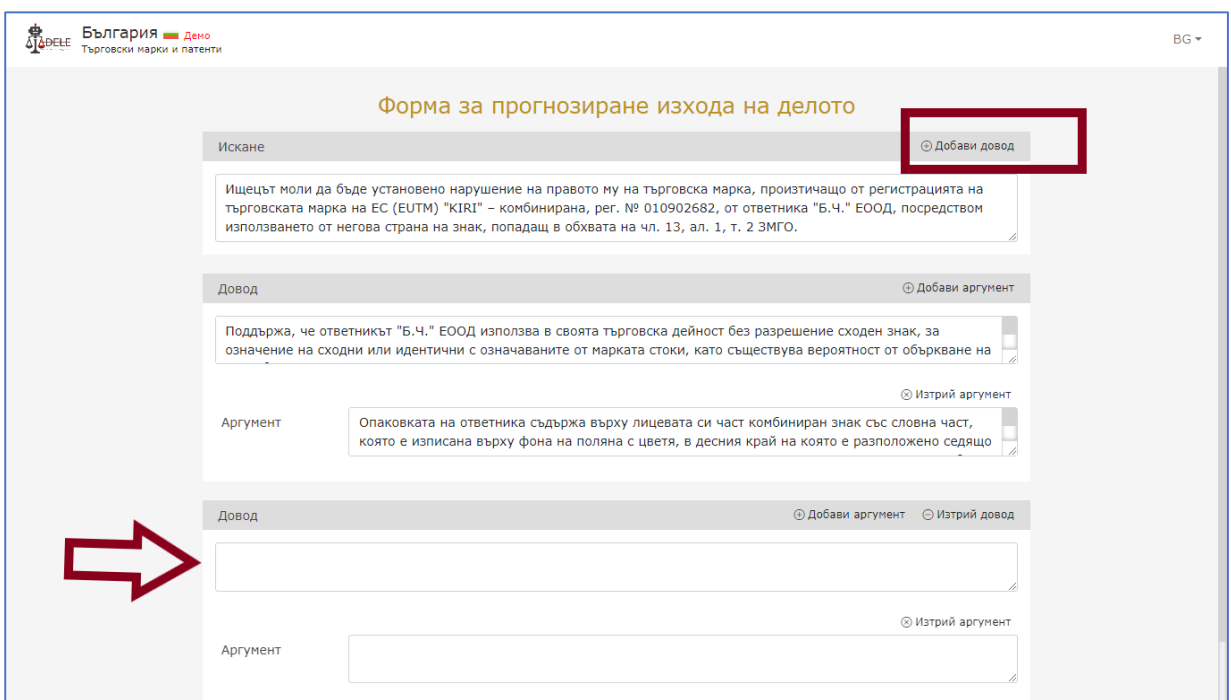

**4.** След въвеждане на всички доводи и аргументи потребителят трябва да натисне бутона "Прогнозирай", разположен най-долу под формата. Резултатът се визуализира като прозорец в средата на екрана, в който е показана вероятността зададеното искане да бъде уважено/отхвърлено от съда:

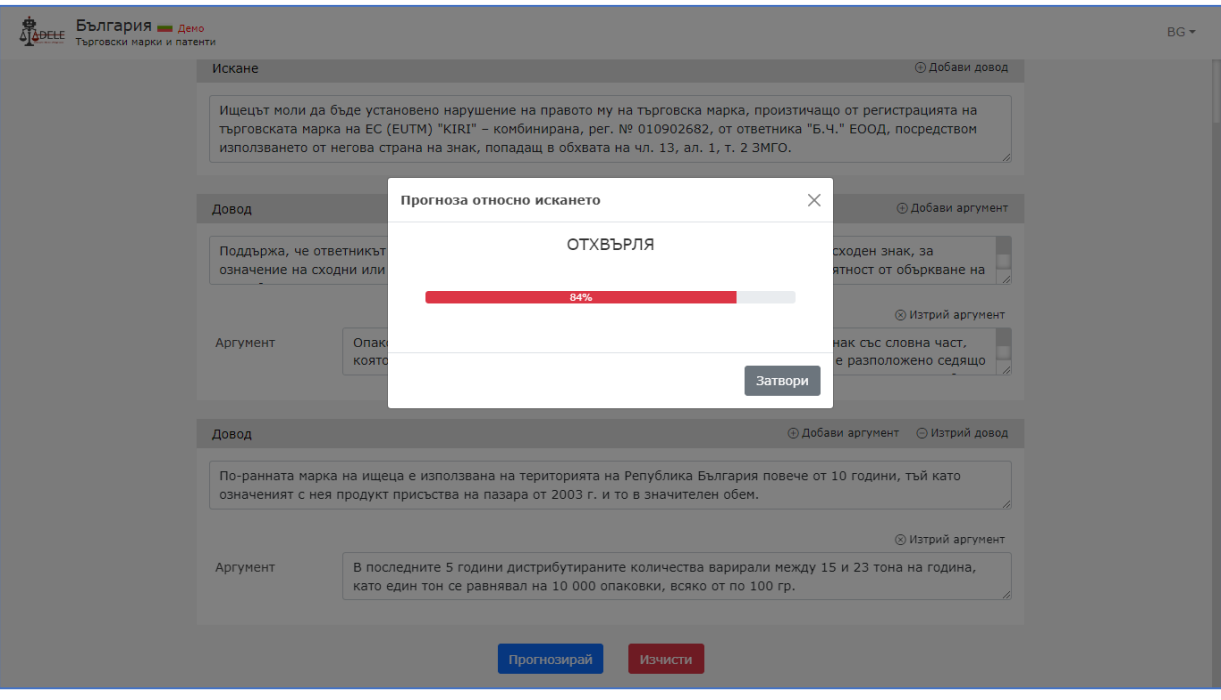

## **IX. Онтология**

Тази функционалност е разработена и е налична в пилотното приложение ADELE и за двете правни области – облагането с ДДС и защитата на търговските марки и патенти. Целта й е да предостави на потребителите изчерпателен преглед на концептуалната карта в дадената област. Всяка от двете онтологии предлага структура от термини, съдържаща тяхната дефиниция в законодателството или съдебната практика, като са изградени и връзки между понятията, което да позволи идентифицирането на синоними и сродни термини между национални и европейски правни понятия в съответната област.

Може да бъде достъпена на основната страница на системата след избора на държава и правна област:

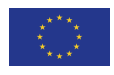

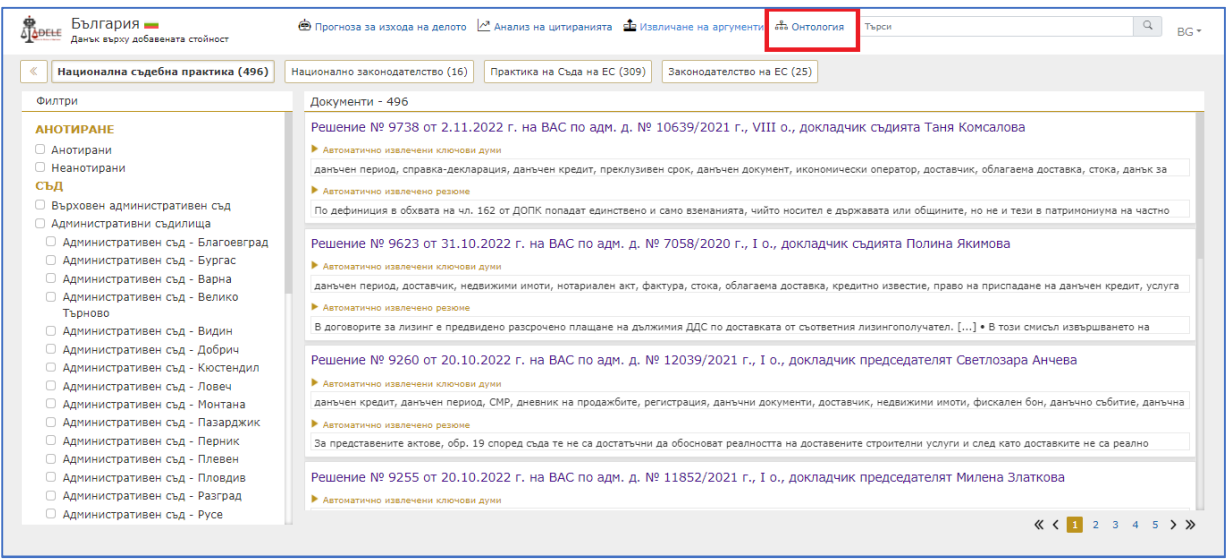

Потребителят бива пренасочен към нова страница, където по подразбиране онтологията е представенa под формата на графика, която може да бъде увеличавана и отдалечавана посредством скролиране с мишката или чрез бутоните в долния десен ъгъл. Придвижването по графиката става чрез кликване и приплъзване на мишката или чрез използване на бутноните в долния ляв ъгъл. Интерфейсните езици са английски, български и италиански:

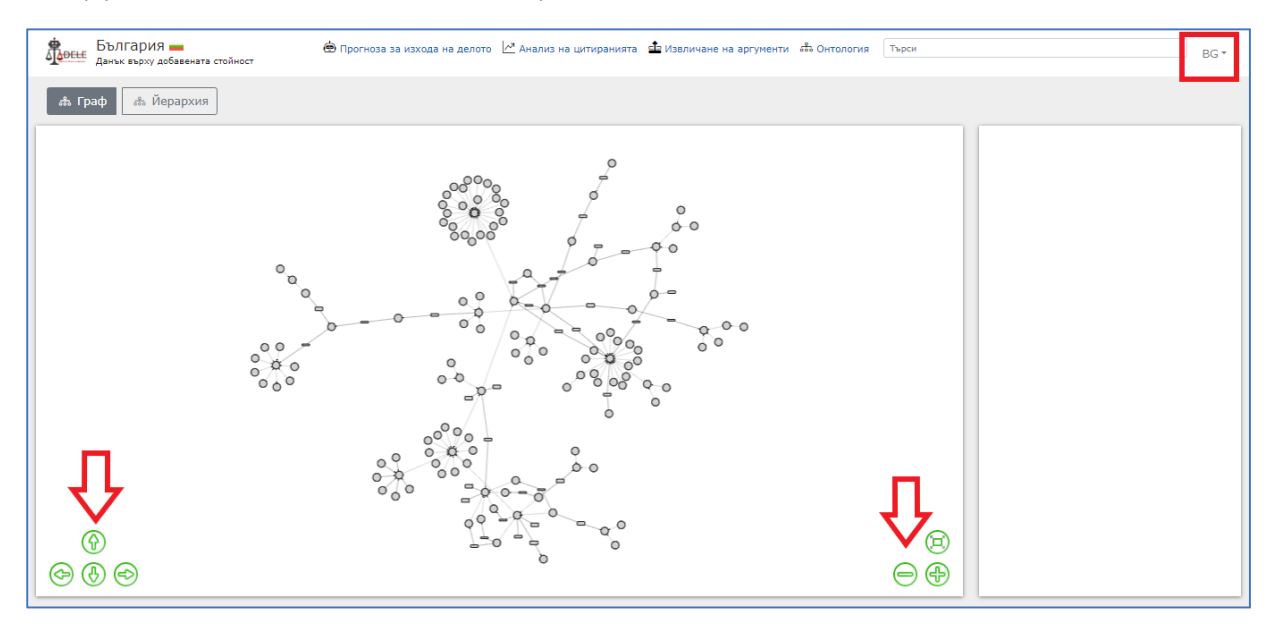

След избор на конкретно понятие то бива оцветено в син цвят, като в дясната част на екрана се отваря информационен прозорец, в който може да бъде намерена дефиницията на термина (на съответния интерфейсен език), очертана е нормативната рамка – уредбата в българското, италианското и европейското законодателство, изброени са примери и синоними. Наред с това, потребителят може да получи и списък с относима към конкретното понятие национална и европейска съдебна практика чрез използване на бутона "Търсене на релевантна съдебна практика":

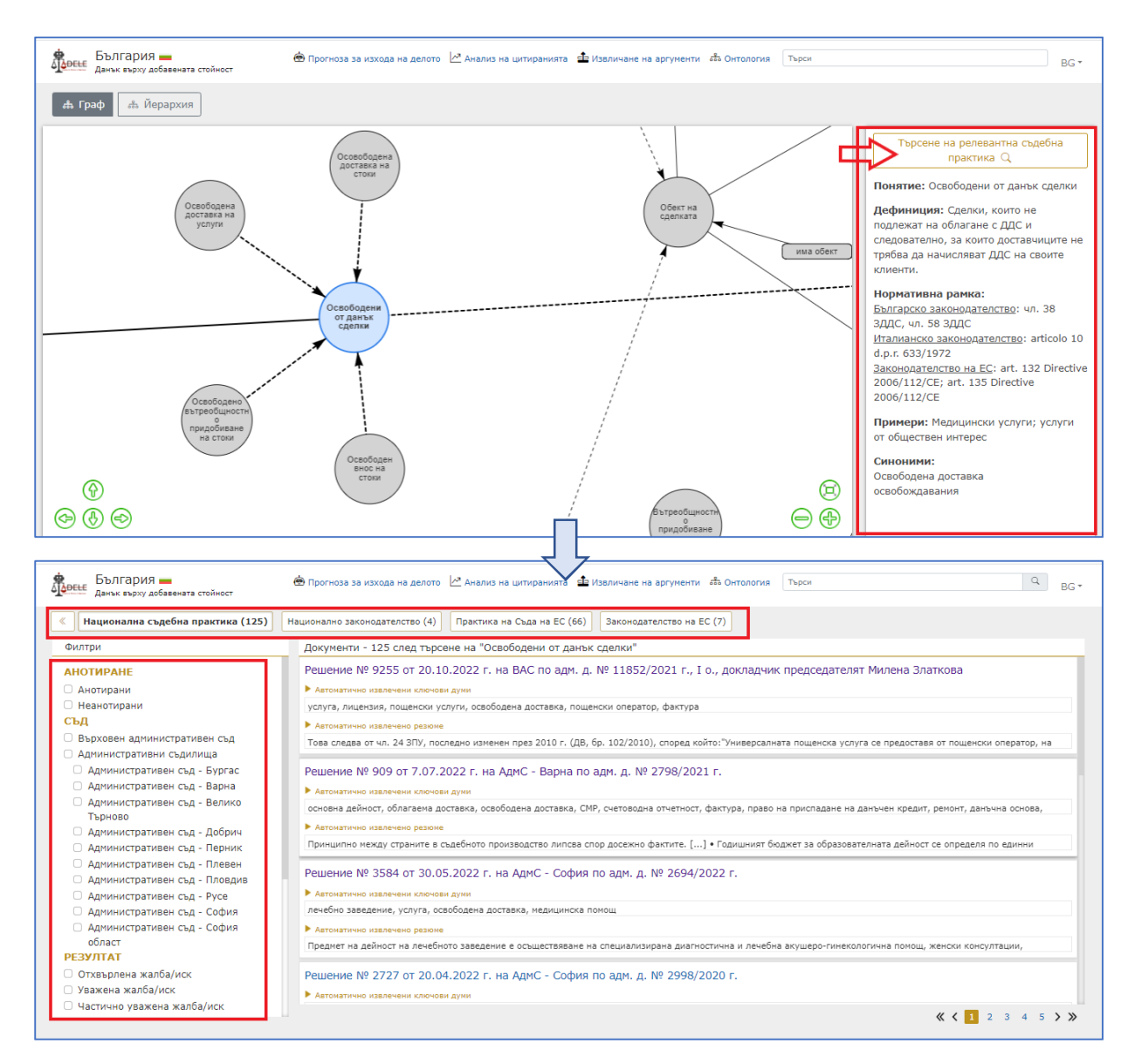

Освен графика, системата предлага представяне на онтологията и във вид на йерархия, като изгледът може да бъде сменен чрез бутона "Йерархия" в горния ляв ъгъл на страницата. Подчинеността на понятията от главно към частно може да бъде разпъвана и сгъвана посредством стрелките пред заглавията на термините. При избор на конкретно понятие от списъка отново се визуализира информационен прозорец в дясната част на екрана:

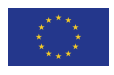

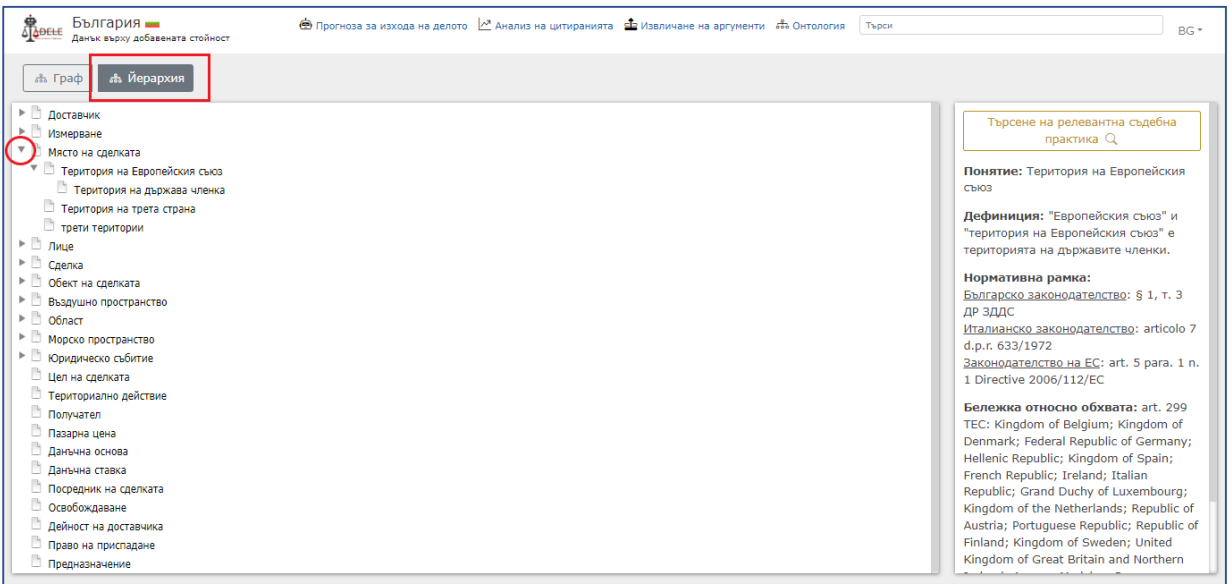